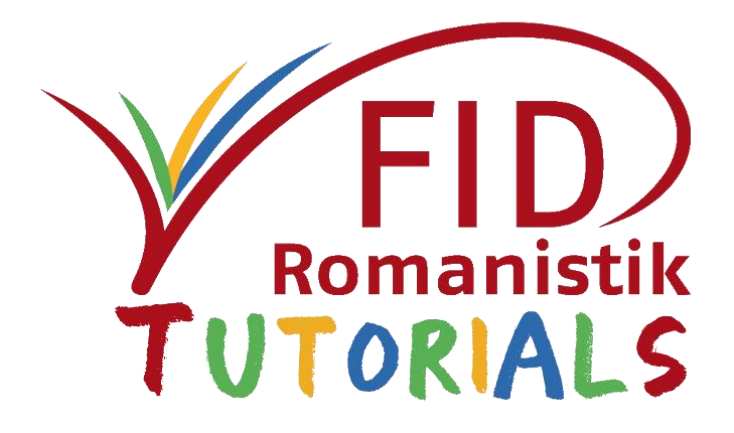

Recherche nach Forschungsdaten im Suchportal des FID Romanistik

# Einführung

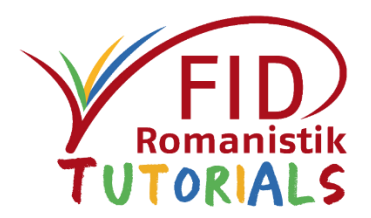

Der FID Romanistik verzeichnet in einer Datenbank Forschungsdaten mit romanistischem Bezug, um ihre Auffindbarkeit zu erhöhen. Hierzu werden sie mit einer Reihe von Metadaten beschrieben (z.B. Verfasserangaben, inhaltliche Schlagworte, Beschreibung), die anschließend zwei Wege der Rercherche danach ermöglichen.

Zum einen werden auf der Homepage des FID vorausgewählte Teilausschnitte der Datenbank nach sprachlichen, medialen und/oder thematischen Kriterien präsentiert. [[Zur Übersicht\]](https://fid-romanistik.de/forschungsdaten/suche-nach-forschungsdaten/fid-internetressourcen#c2313)

Zum anderen kann über das Suchportal des FID in den erfassten Forschungsdaten selbstständig gesucht werden. Da das Portal nicht für die Recherche nach Forschungsdaten optimiert ist, handelt es sich dabei zunächst um eine vorläufige Hilfestellung. Anpassungen sind in Arbeit.

Wie das Suchportal genutzt werden kann, wird in diesem Tutorial anhand praktischer Beispiele vorgestellt.

### Das Suchportal des FID

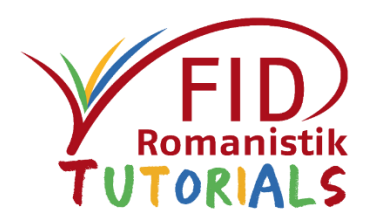

Im Suchportal können Sie Literatur und weitere Ressourcen recherchieren, die Ihnen durch die FID-Bibliotheken und ihre Kooperationspartner zur Verfügung gestellt werden.

Geben Sie für eine einfache Suchanfrage einen beliebigen Begriff in das Suchfeld ein, das Sie am oberen Rand der FID-Homepage oder auf der [Startseite der Suche](https://discovery.fid-romanistik.de/) finden (Gdiscovery.fid-romanistik.de).

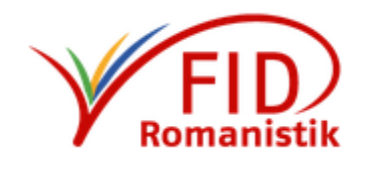

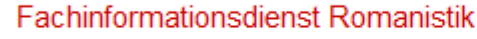

**Erweiterte Suche** Suchverlauf

Q Suchen

Der dabei berücksichtigte Suchraum setzt sich aus diversen [Datenquellen zusammen. Ein separates Tutorial zur Literatur-Recherche](https://fid-romanistik.de/fid-tutorials/fid-suchportal/) im FID-Portal erläutert Ihnen die grundlegenden und erweiterten Funktionen.

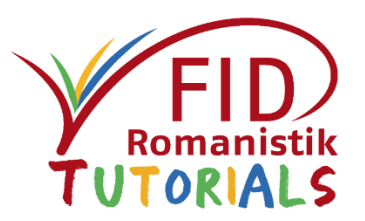

#### Inhalt

- **[Kurzfassung](#page-4-0)**
- [Suche nach Forschungsdaten](#page-6-0)
- [Weitere Informationen](#page-28-0)

Zurück zum Inhaltsverzeichnis

## <span id="page-4-0"></span>Kurzfassung

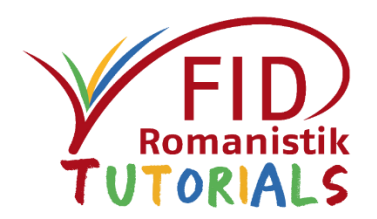

Rufen Sie das Suchportal über den nachfolgenden Link auf:

 $\circ$  https://discovery.fid-romanistik.de/Search/Results?lookfor= [&filter%5B%5D=collection\\_details%3A%22FID\\_ROM\\_ALS%22](https://discovery.fid-romanistik.de/Search/Results?lookfor=&filter%5B%5D=collection_details%3A%22FID_ROM_ALS%22&filter%5B%5D=topic_facet%3A%22Forschungsdaten%22)  &filter%5B%5D=topic\_facet%3A%22Forschungsdaten%22

Alle notwendigen Voreinstellungen sind bereits getroffen.

Geben Sie für Ihre Recherche einen oder mehrere Suchbegriffe ein oder filtern Sie die angezeigten Treffer anhand der entsprechenden Schlagworte am rechten Bildrand (Reiter "Thema").

Konsultieren Sie das restliche Tutorial für detailliertere Informationen.

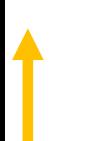

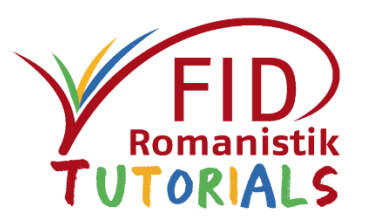

# Das Suchportal des FID – Übersicht

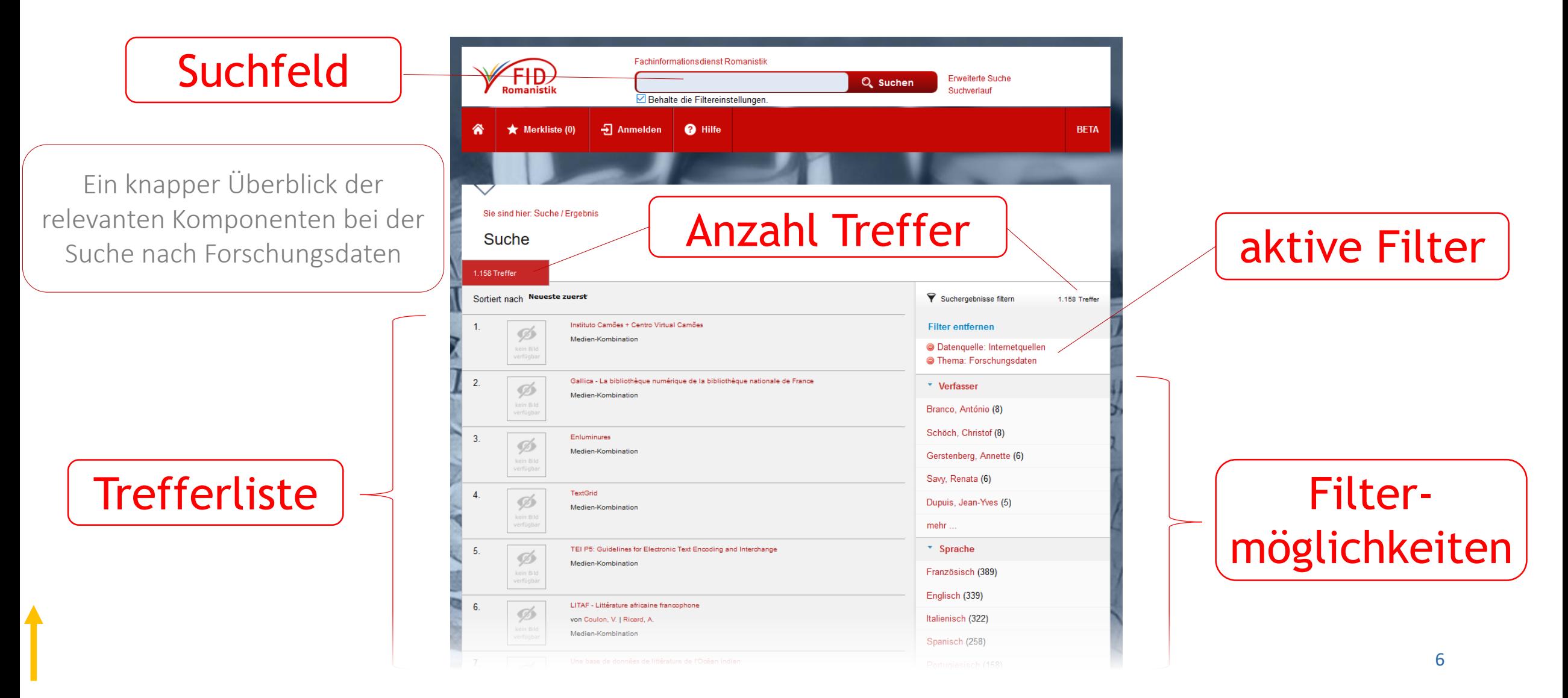

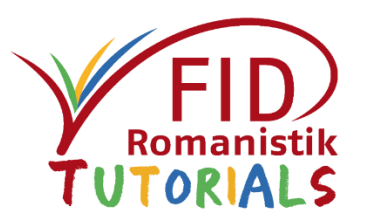

#### <span id="page-6-0"></span>**[Kurzfassung](#page-4-0)**

#### Suche nach Forschungsdaten

- Voreinstellungen: Eingrenzung des Suchausschnitts
- [Suchen: Freier Text und Schlagworte](#page-12-0)
- **[Trefferliste](#page-21-0) & [Einzeltrefferanzeige](#page-24-0)**
- [Weitere Funktionen](#page-27-0)
- [Weitere Informationen](#page-28-0)

#### Auswahl der Datenquelle

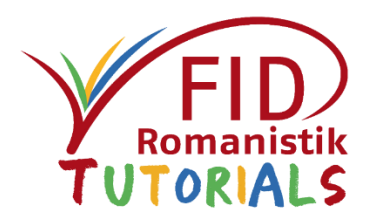

Um gezielt in den Forschungsdaten suchen zu können, muss der Suchraum zunächst auf die richtige Quelle eingeschränkt werden.

Starten Sie hierzu eine beliebige bzw. leere Suchanfrage

Q Suchen

**Enveiterte Suche** 

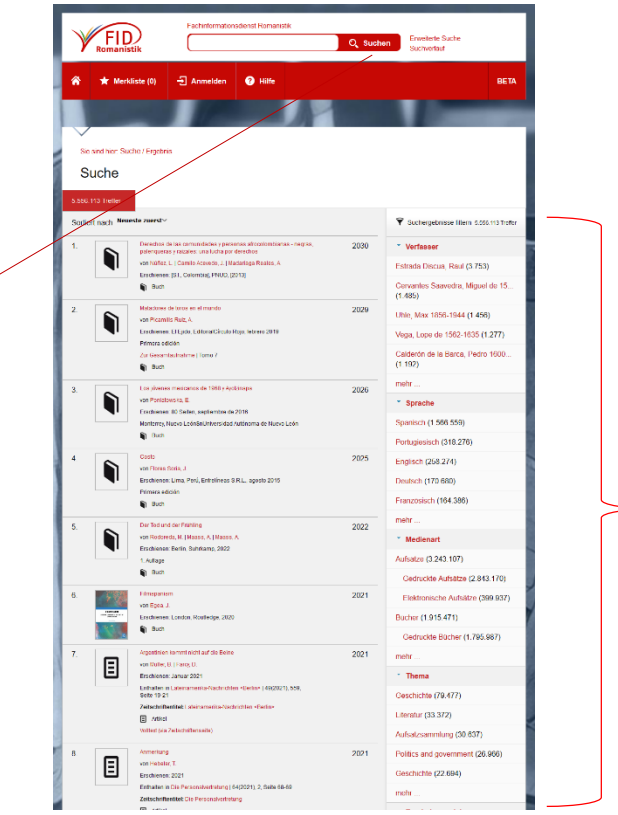

 $\sqrt{2}$ Am rechten Rand der Trefferliste befinden sich mehrere Filter. Scrollen Sie bis zum untersten hinab: "Datenquellen" 8

### <span id="page-8-0"></span>Auswahl der Datenquelle

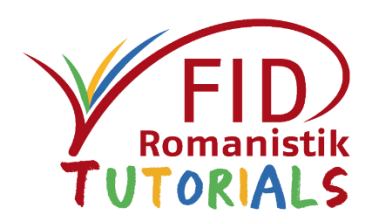

#### Romanistische Forschungsdaten werden in der Internetquellen-Datenbank des FID verzeichnet.

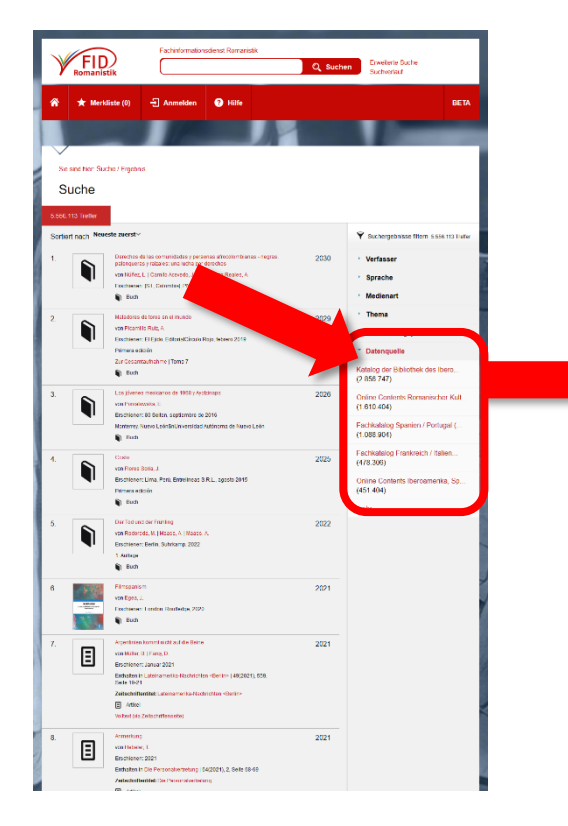

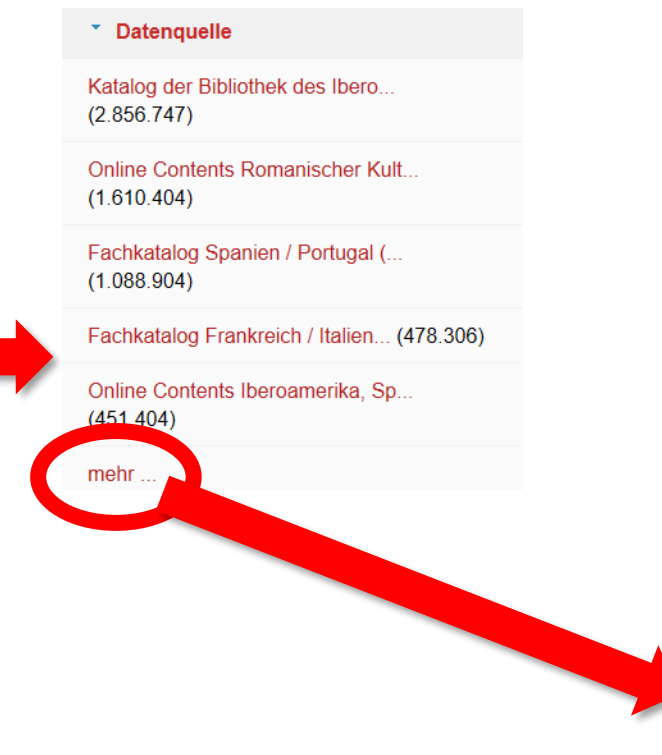

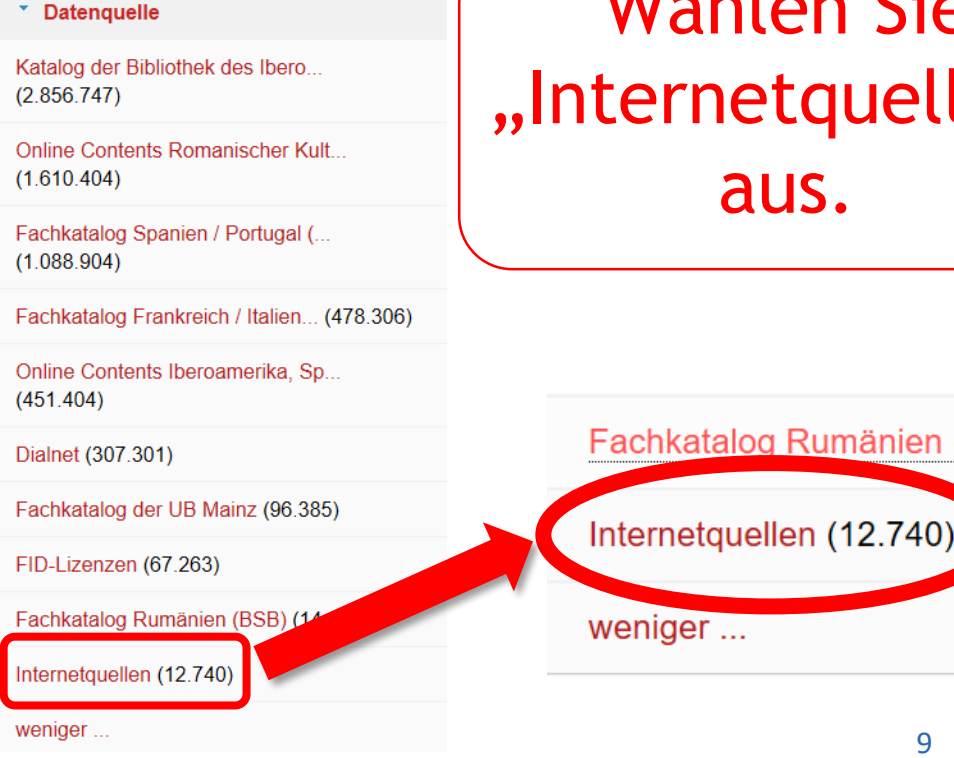

Wählen Sie tquellen" aus.

Rumänien (BS

9

# Eingrenzen der Treffer – "Thema"

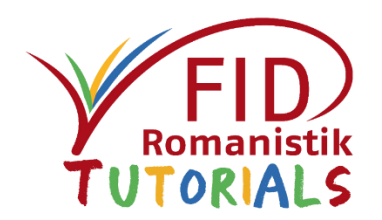

Anhand der Facette "Thema" kann das Ergebnis weiter nach Schlagworten eingegrenzt werden. Alle Forschungsdaten erhalten bei der Erfassung (unter anderem) das Schlagwort "Forschungsdaten".

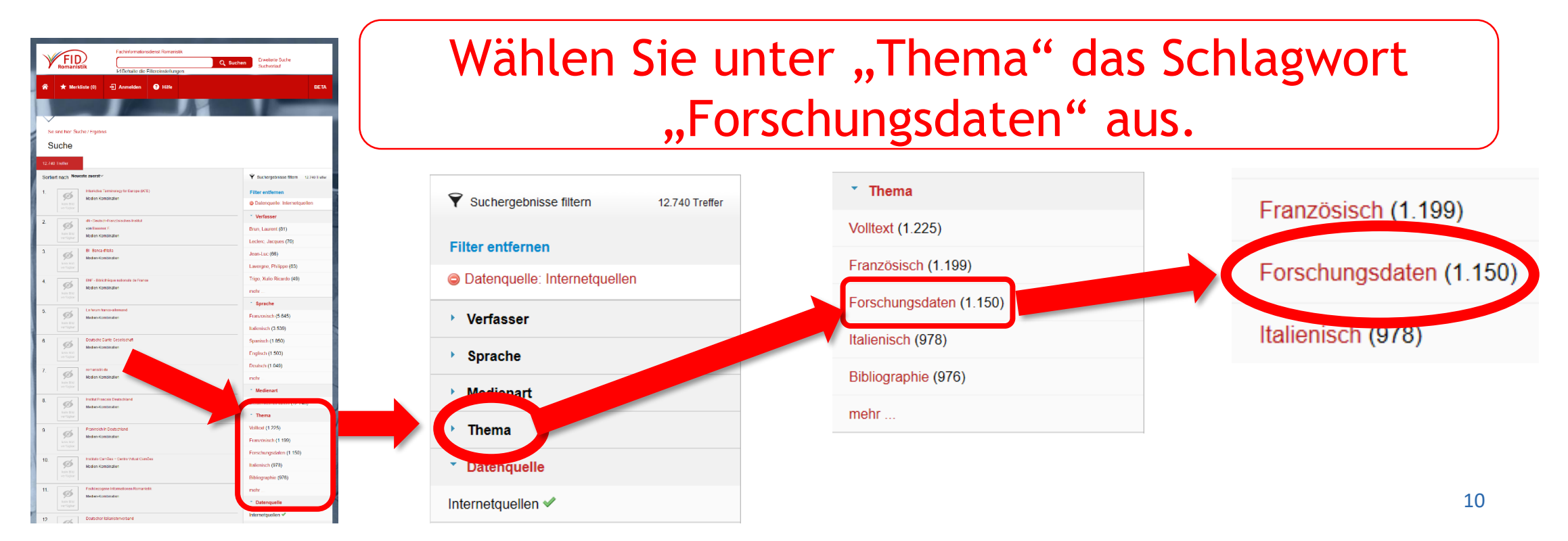

### Suchergebnis: Forschungsdaten

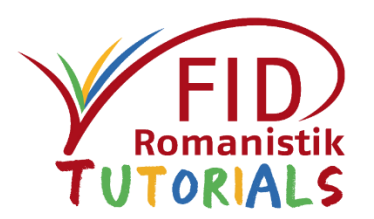

#### Ihre Trefferliste enthält nun ausschließlich Datensätze, die als "Forschungsdaten" erfasst worden sind.

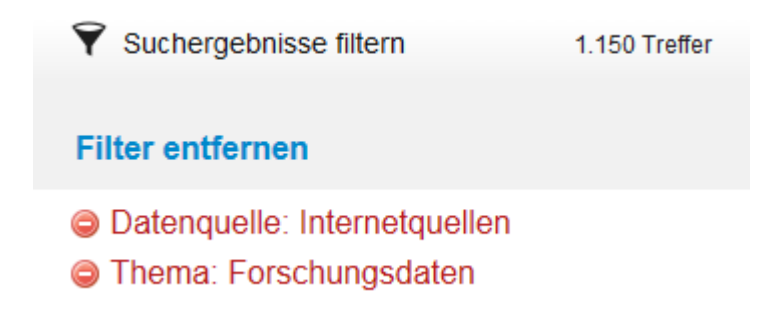

Sie können nun in den Suchergebnissen blättern. Im weiteren Verlauf wird illustriert, wie Sie innerhalb der Forschungsdaten weiter recherchieren können.

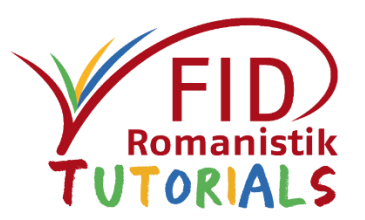

#### **[Kurzfassung](#page-4-0)**

#### [Suche nach Forschungsdaten](#page-6-0)

- [Voreinstellungen: Eingrenzung des Suchausschnitts](#page-8-0)
- **Suchen: Freier Text und Schlagworte**
- **[Trefferliste](#page-21-0) & [Einzeltrefferanzeige](#page-24-0)**
- [Weitere Funktionen](#page-27-0)
- [Weitere Informationen](#page-28-0)

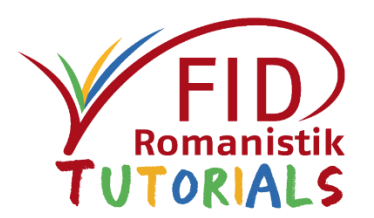

<span id="page-12-0"></span>Nach Auswahl von "Datenquelle: Internetquellen" und "Thema: Forschungsdaten" können Sie die Funktionen des Suchportals nutzen, um gezielt in den erfassten Forschungsdaten zu recherchieren.

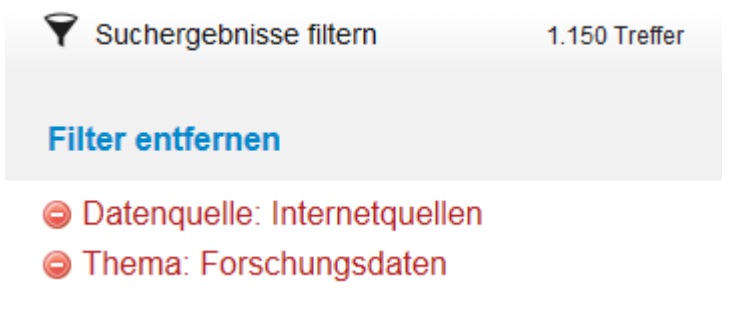

Wie Sie dabei vorgehen können, wird im Nachfolgenden erläutert.

Hinweise zur [Trefferliste](#page-21-0) und der [Einzeltrefferanzeige](#page-24-0) finden Sie in den entsprechenden Abschnitten oder im [Tutorial zur Recherche im FID-Portal.](https://fid-romanistik.de/fid-tutorials/fid-suchportal/)

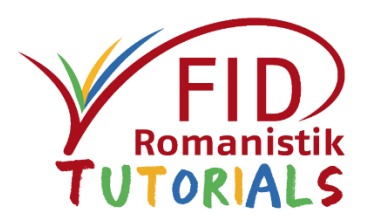

<span id="page-13-0"></span>Ihre Trefferliste enthält nun ausschließlich Datensätze, die als "Forschungsdaten" erfasst worden sind. Über gezielte Suchanfragen bzw. weitere Filtereinstellungen können die Ergebnisse verfeinert werden.

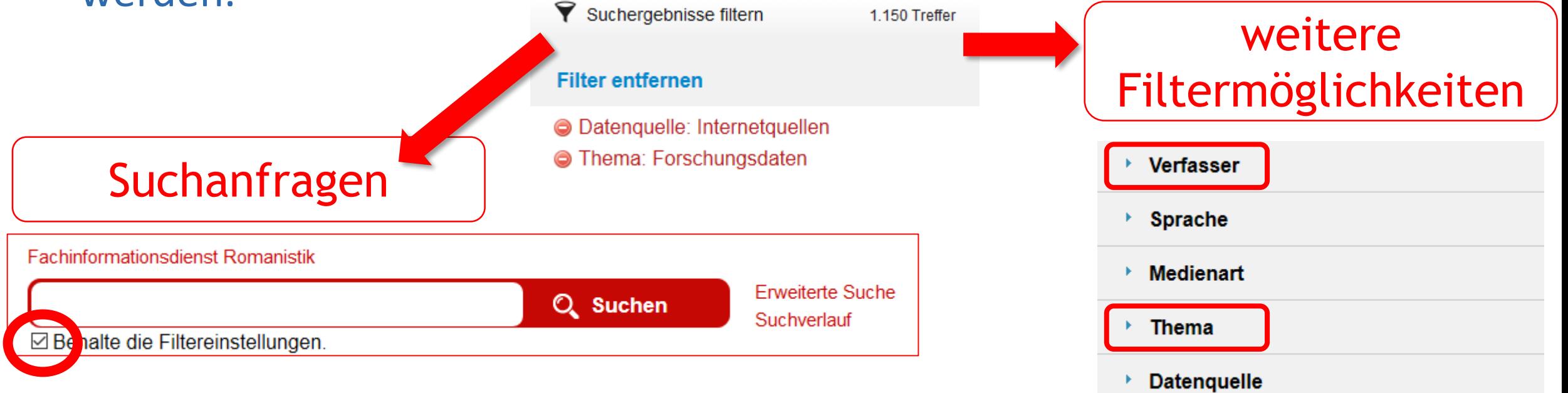

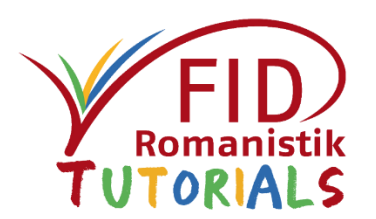

15

Nutzen Sie für die Eingrenzung auf

Ressourcen zu bestimmten Sprachen bitte

ebenfalls die Filter-Facette "Thema".

Anhand der Filter-Facetten am rechten Rand der Trefferliste können Sie weitere Eingrenzungen vornehmen. Ergiebig ist dabei vor allem die Vorauswahl weiterer Schlagworte ("Thema", absteigende Häufigkeit).

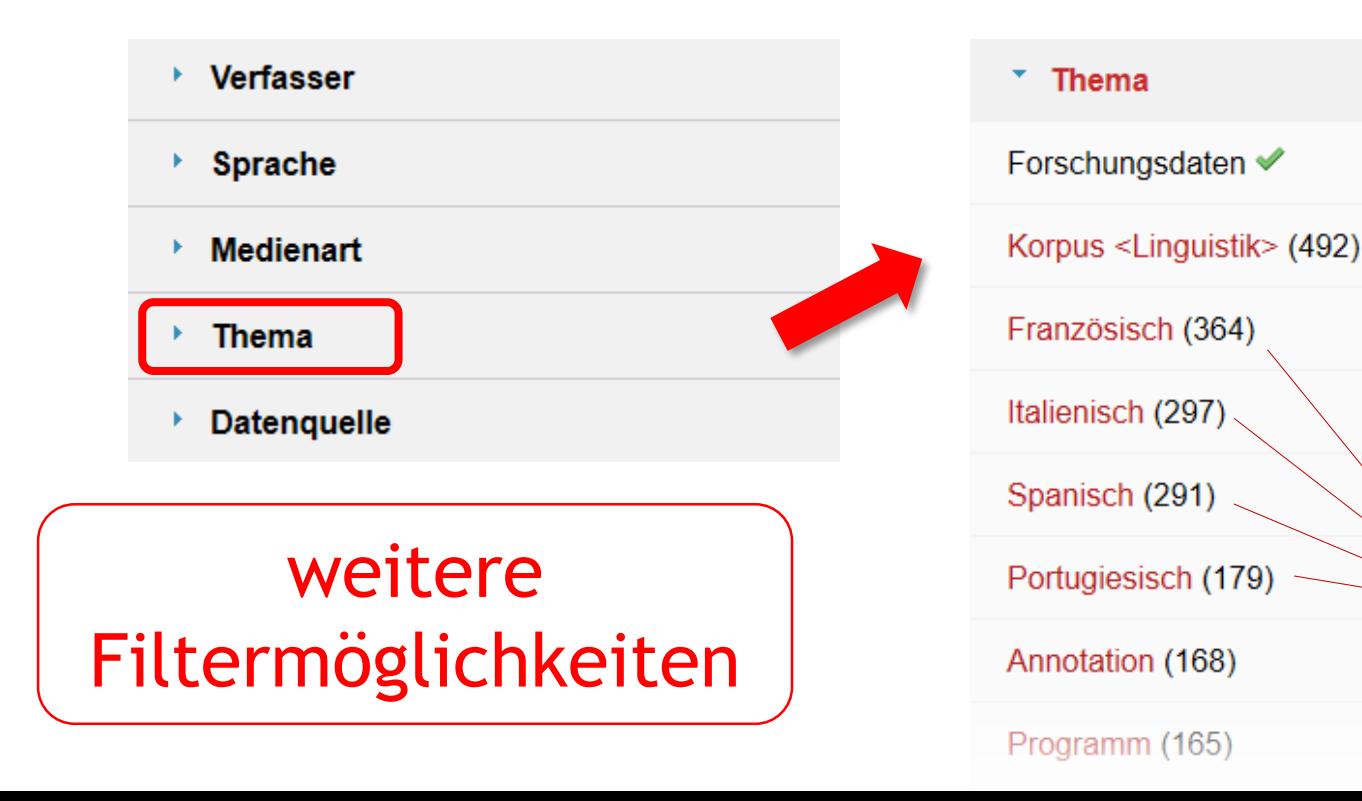

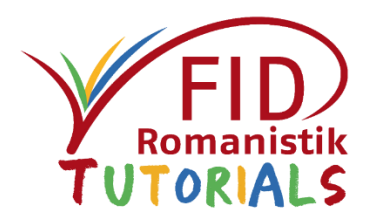

Sie können das Suchfeld am oberen Bildschirmrand für **Freitextsuchen** nutzen. Ihr Begriff wird in allen Feldern der Treffermenge gesucht, d.h.: Wurde er bei der Beschreibung des Datensatzes verwendet, bleibt dieser in der Trefferliste. Frei wählbare und kombinierbare

**Suchbegriffe** 

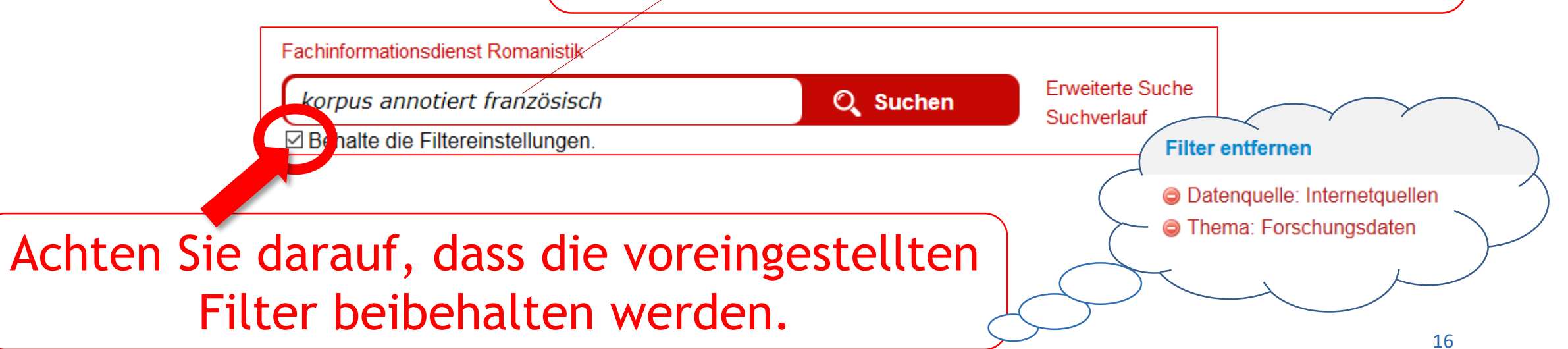

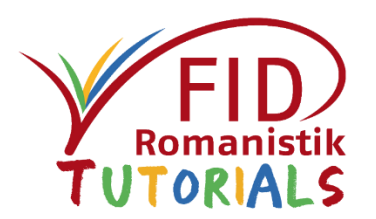

Mit dem Asterisk (\*) können Sie Ihre Suchbegriffe *trunkieren*, d.h. das Sternchen ersetzt beliebig viele Zeichen.

Der Suchbegriff "annot\*" findet also auch Pluralformen und verwandte oder fremdsprachige Begriffe, z.b. "annotierte", "Annotation(en)" oder "annotazioni", und kann so die Anzahl relevanter Treffer vergrößern.

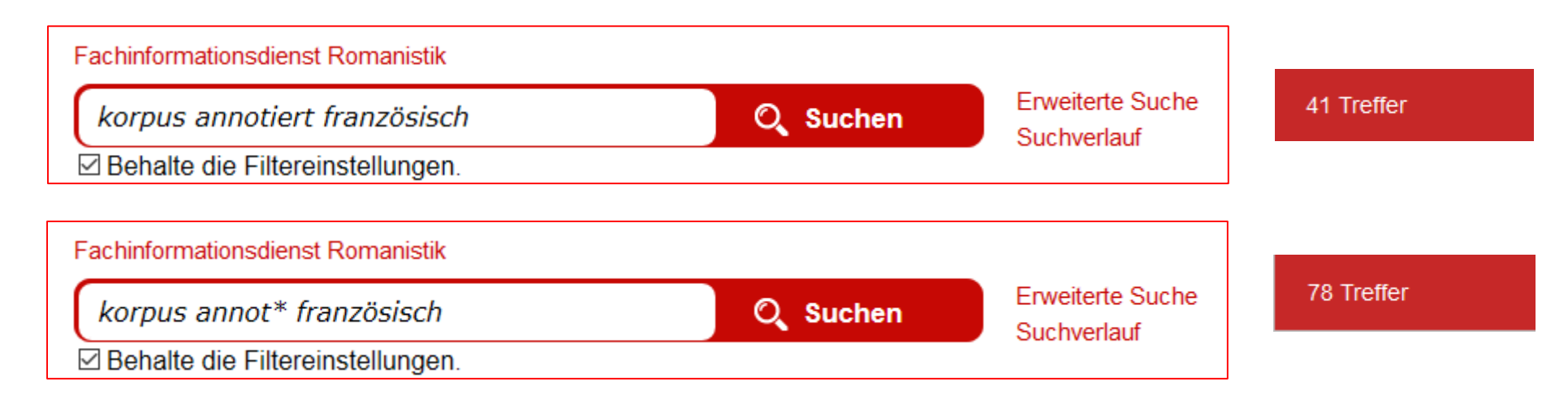

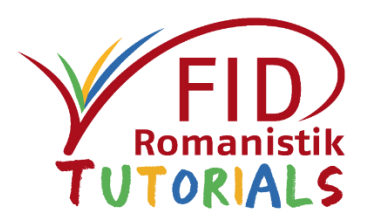

#### Weitere Beispiele für Suchanfragen:

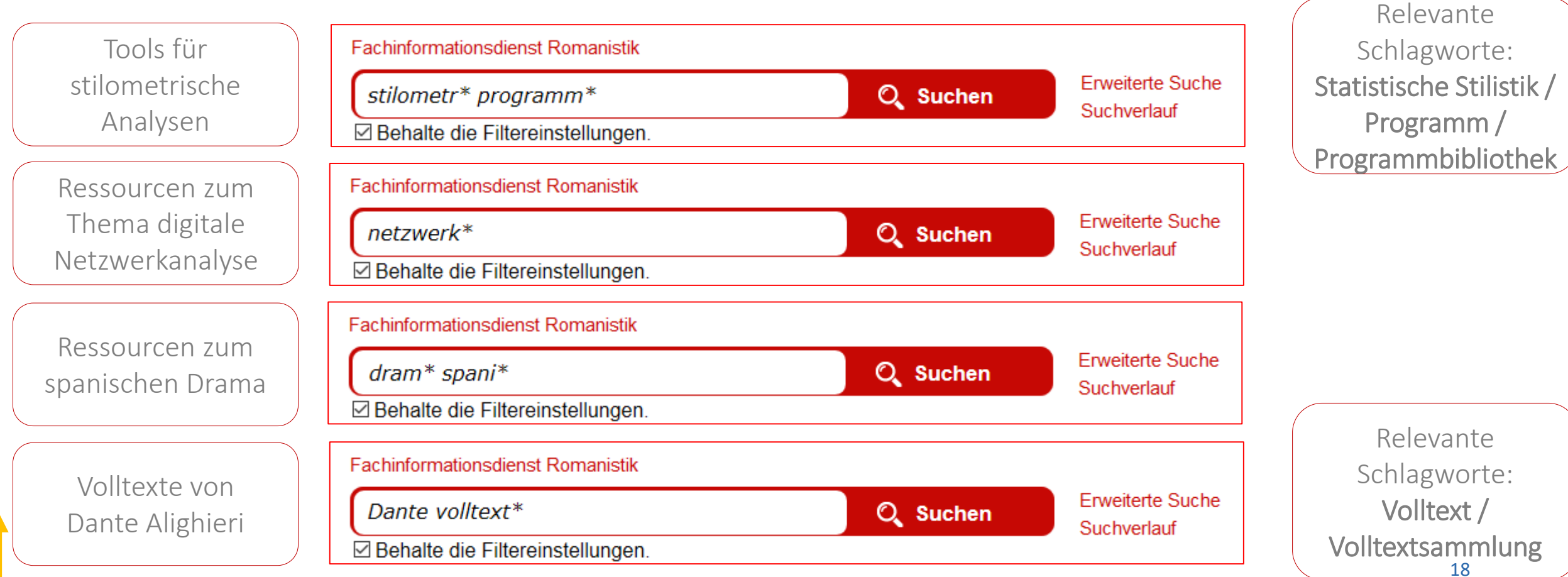

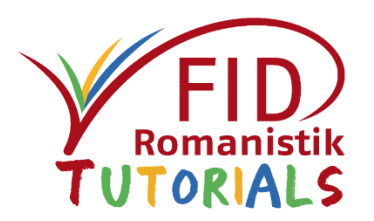

Denkbar ist auch der umgekehrte Weg: Sie starten zunächst eine Suchanfrage, etwa über die Funktion "Erweiterte Suche", und grenzen anschließend über die Filter am Seitenrand auf die Datenquelle "Internetquellen" und das Thema "Forschungsdaten" ein.

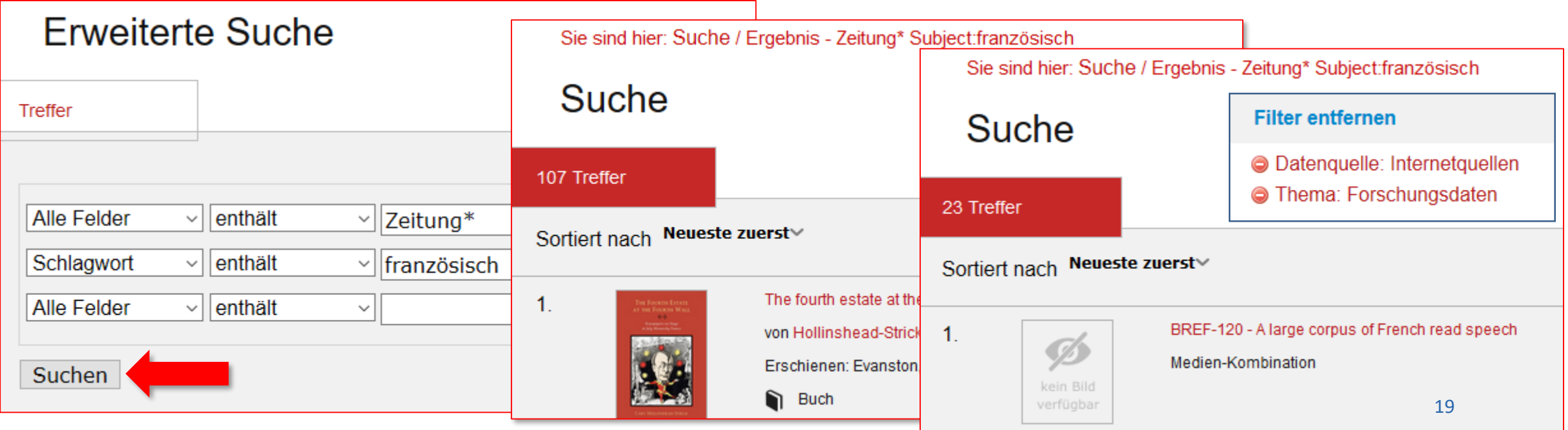

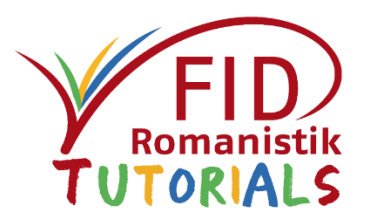

Suchtipp:

Haben Sie ergiebige Suchbegriffe und/oder Schlagworte gefunden, können Sie auch die Filter "Datenquelle: Internetquellen" und "Thema: Forschungsdaten" entfernen, um Ihre bestehende Suchanfrage auszuweiten und ggf. passende Fachliteratur zu Ihrer Anfrage zu finden.

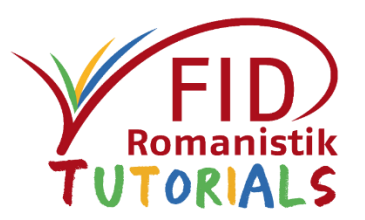

#### **[Kurzfassung](#page-4-0)**

#### [Suche nach Forschungsdaten](#page-6-0)

- [Voreinstellungen: Eingrenzung des Suchausschnitts](#page-8-0)
- **[Suchen: Freier Text und Schlagworte](#page-13-0)**
- **Trefferliste & Einzeltrefferanzeige**
- [Weitere Funktionen](#page-27-0)
- [Weitere Informationen](#page-28-0)

## <span id="page-21-0"></span>**Trefferliste**

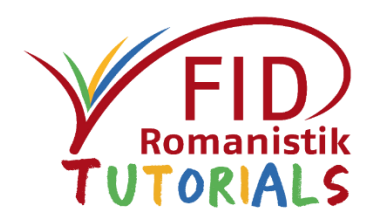

Die Trefferliste bietet Ihnen einen Überblick zu den relevanten Suchergebnissen.

Sie sehen die Gesamtzahl der Treffer und können diese nach verschiedenen Kriterien sortieren. Jeweils bis zu 20 Treffer werden pro Seite aufgeführt. Am rechten Rand werden die aktiven Filter angezeigt sowie dynamisch weitere zur Verfügung stehende Filterfacetten angeboten.

Zu jedem einzelnen Treffer wird Ihnen der Titel angezeigt sowie eine beteiligte Person. Ein Klick auf den Titel führt Sie zur Detailseite.

Es ist möglich, in der Liste mit einem Klick auf den Personennamen eine neue Suche nach diesem zu starten. Beachten Sie jedoch, dass danach die Filtereingrenzungen auf Forschungsdaten neu einzustellen sind. 22

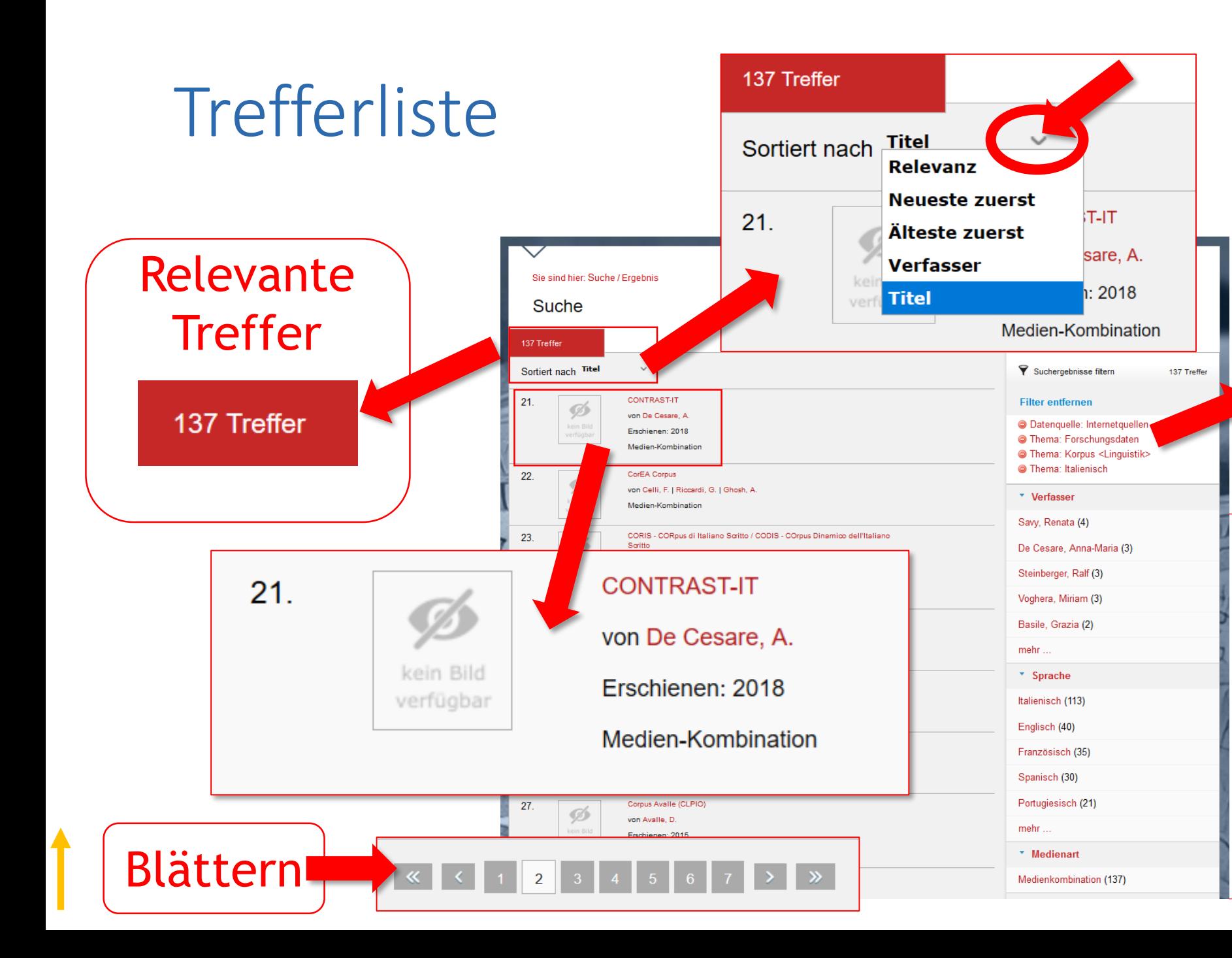

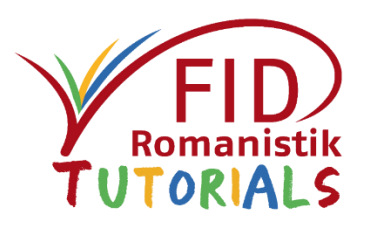

#### aktive Filter

- O Datenquelle: Internetquellen
- **O** Thema: Forschungsdaten
- **O** Thema: Korpus <Linguistik>
- **O** Thema: Italienisch

#### weitere Filter

# **Trefferliste**

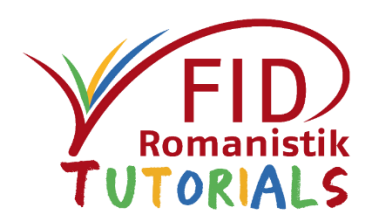

#### Suchtipp:

Nach einer abgesetzten (Freitext-)Suche lassen sich weitere relevant oder interessant erscheinende Schlagwort-Filter ("Thema") per Mausklick hinzufügen. Handelte es sich ursprünglich um eine Freitextsuche, können Sie anschließend die eingegebenen Begriffe aus dem Textfeld entfernen und eine leere Suche starten, um alle möglichen Treffer mit den entsprechenden Filtern angezeigt zu bekommen. **Filter entferner a Datenquelle: Internetqu** 

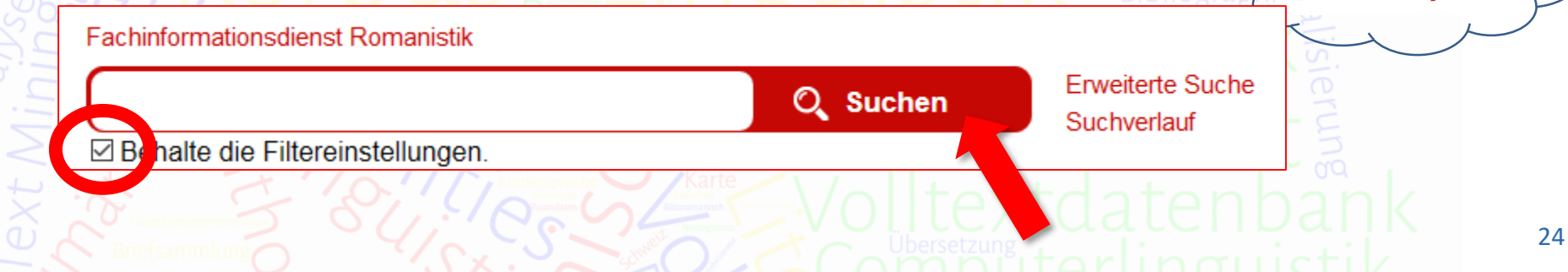

# <span id="page-24-0"></span>Detailansicht Einzeltreffer

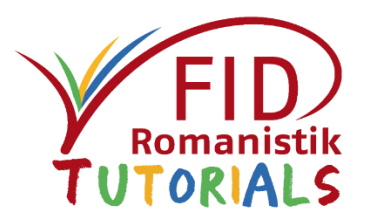

In der Detailansicht finden Sie neben einer i.d.R. redaktionell erstellten Beschreibung des Datensatzes und weiterer Metadaten vor allem die Links, über die Sie zum Forschungsdatensatz selbst gelangen ("Weiterer Link").

Die angegebenen Schlagworte entsprechen den Kategorien der Filterfacette "Thema".

Über das **B**-Symbol hinter den Namen der Personen (sofern vorhanden) kann auf deren romanistik.de-Profil zugegriffen werden.

Die übrigen in roter Schrift angegebenen Begriffe und Phrasen können angeklickt werden, um damit eine neue Suche auszulösen. Denken Sie jedoch daran, anschließend die Filter neu einzustellen..

# Detailansicht Einzeltreffer

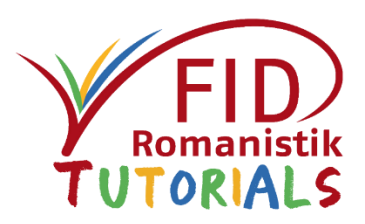

#### Navigation zurück zur **Trefferliste**

**Schlagworte** zum Inhalt des **Datensatzes**  $(Filter, Thema")$ 

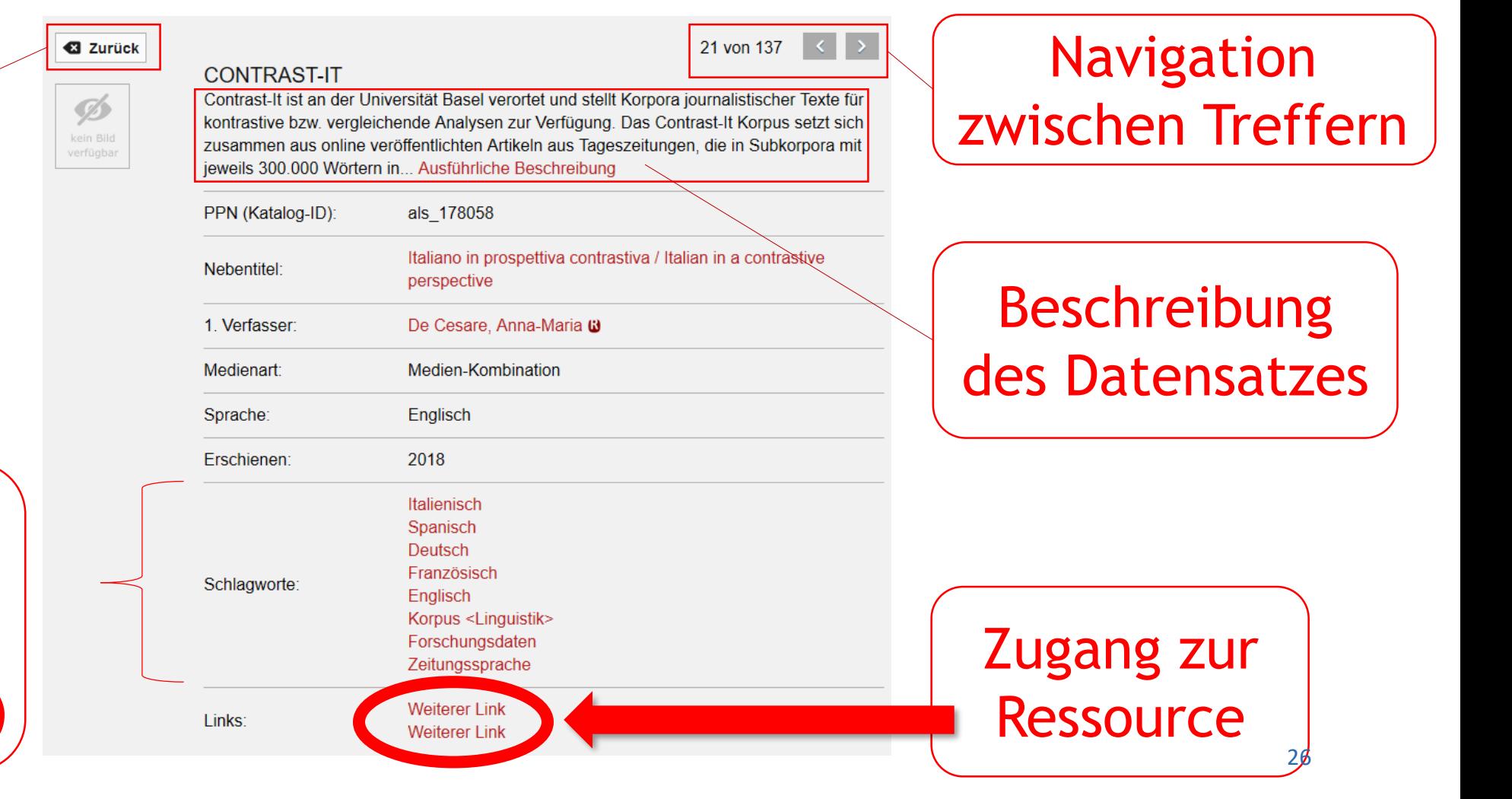

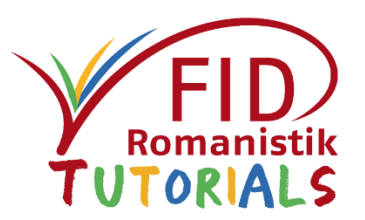

#### **[Kurzfassung](#page-4-0)**

#### [Suche nach Forschungsdaten](#page-6-0)

- [Voreinstellungen: Eingrenzung des Suchausschnitts](#page-8-0)
- **[Suchen: Freier Text und Schlagworte](#page-13-0)**
- **[Trefferliste](#page-21-0) & [Einzeltrefferanzeige](#page-24-0)**
- Weitere Funktionen
- [Weitere Informationen](#page-28-0)

### <span id="page-27-0"></span>Weitere Funktionen

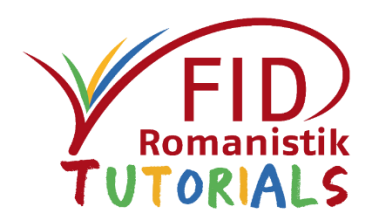

Die übrigen Funktionen des Suchportals werden in einem separaten Tutorial erläutert.

[Tutorial zur Recherche im FID Portal](https://fid-romanistik.de/fid-tutorials/fid-suchportal/)

Das betrifft das Anlegen einer Merkliste oder eines RSS-Feeds sowie andere Speicher- bzw. Export-Möglichkeiten von Einträgen und Suchanfragen.

Einige weitere Funktionen sind nur für die Recherche nach Literatur relevant (z.B. lokale Verfügbarkeitsprüfung, Suche im KVK).

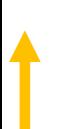

<span id="page-28-0"></span>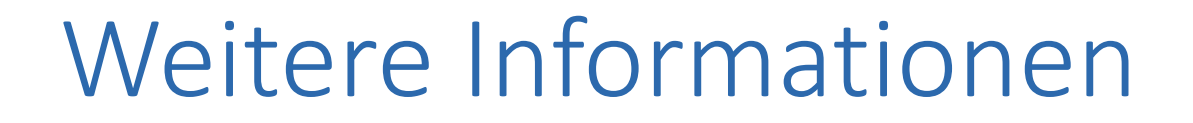

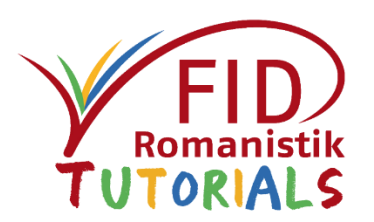

Dieses Tutorial wurde erstellt vom Fachinformationsdienst Romanistik.

#### Kontaktmöglichkeiten:

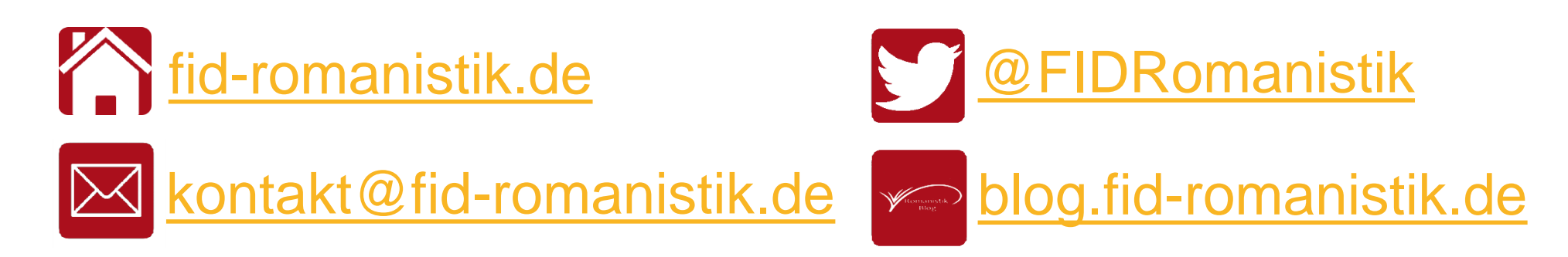

Aktuellste Version unter:<https://fid-romanistik.de/fid-tutorials/forschungsdaten/>

Dieses Werk ist lizenziert unter Creative Commons Namensnennung 4.0 International (CC BY).

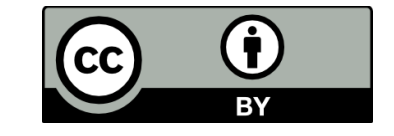